# Navigation Services Programming Guide

Carbon > User Experience

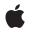

2007-07-10

### Ś

Apple Inc. © 2004, 2007 Apple Inc. All rights reserved.

No part of this publication may be reproduced, stored in a retrieval system, or transmitted, in any form or by any means, mechanical, electronic, photocopying, recording, or otherwise, without prior written permission of Apple Inc., with the following exceptions: Any person is hereby authorized to store documentation on a single computer for personal use only and to print copies of documentation for personal use provided that the documentation contains Apple's copyright notice.

The Apple logo is a trademark of Apple Inc.

Use of the "keyboard" Apple logo (Option-Shift-K) for commercial purposes without the prior written consent of Apple may constitute trademark infringement and unfair competition in violation of federal and state laws.

No licenses, express or implied, are granted with respect to any of the technology described in this document. Apple retains all intellectual property rights associated with the technology described in this document. This document is intended to assist application developers to develop applications only for Apple-labeled computers.

Every effort has been made to ensure that the information in this document is accurate. Apple is not responsible for typographical errors.

Apple Inc. 1 Infinite Loop Cupertino, CA 95014 408-996-1010

Apple, the Apple logo, Carbon, Mac, Mac OS, Quartz, QuickDraw, and Xcode are trademarks of Apple Inc., registered in the United States and other countries.

Finder is a trademark of Apple Inc.

Simultaneously published in the United States and Canada.

Even though Apple has reviewed this document, APPLE MAKES NO WARRANTY OR REPRESENTATION, EITHER EXPRESS OR IMPLIED, WITH RESPECT TO THIS DOCUMENT, ITS QUALITY, ACCURACY, MERCHANTABILITY, OR FITNESS FOR A PARTICULAR PURPOSE. AS A RESULT, THIS DOCUMENT IS PROVIDED "AS IS," AND YOU, THE READER, ARE ASSUMING THE ENTIRE RISK AS TO ITS QUALITY AND ACCURACY. IN NO EVENT WILL APPLE BE LIABLE FOR DIRECT, INDIRECT, SPECIAL, INCIDENTAL, OR CONSEQUENTIAL DAMAGES RESULTING FROM ANY DEFECT OR INACCURACY IN THIS DOCUMENT, even if advised of the possibility of such damages.

THE WARRANTY AND REMEDIES SET FORTH ABOVE ARE EXCLUSIVE AND IN LIEU OF ALL OTHERS, ORAL OR WRITTEN, EXPRESS OR IMPLIED. No Apple dealer, agent, or employee is authorized to make any modification, extension, or addition to this warranty.

Some states do not allow the exclusion or limitation of implied warranties or liability for incidental or consequential damages, so the above limitation or exclusion may not apply to you. This warranty gives you specific legal rights, and you may also have other rights which vary from state to state.

# Contents

| Introduction | Introduction to Navigation Services Programming Guide 7             |  |  |  |
|--------------|---------------------------------------------------------------------|--|--|--|
|              | Who Should Read This Document? 7<br>Organization of This Document 7 |  |  |  |
|              | See Also 7                                                          |  |  |  |
| Chapter 1    | Navigation Services Concepts 9                                      |  |  |  |
|              | Navigation Services Dialogs 9                                       |  |  |  |
|              | Open Dialogs 9                                                      |  |  |  |
|              | Save Dialogs 10                                                     |  |  |  |
|              | Close Dialogs 12                                                    |  |  |  |
|              | Dialog Display State 13                                             |  |  |  |
|              | The Programming Model 13                                            |  |  |  |
| Chapter 2    | Navigation Services Tasks 15                                        |  |  |  |
|              | Guidelines for Using Navigation Services 15                         |  |  |  |
|              | Steps for Providing a Navigation Dialog 16                          |  |  |  |
|              | Obtain Default Values for a Dialog Creation Structure 16            |  |  |  |
|              | Fill the Dialog Creation Structure With Appropriate Values 16       |  |  |  |
|              | Create the Dialog 17                                                |  |  |  |
|              | Run the Dialog 20                                                   |  |  |  |
|              | Dispose of the Dialog 20                                            |  |  |  |
|              | Writing a Navigation Event-Handling Callback 20                     |  |  |  |
|              | Filtering the Types of Files That Users Can Open 23                 |  |  |  |
|              | Writing a Preview Callback 27                                       |  |  |  |
|              | Controlling Settings in a Navigation Dialog 29                      |  |  |  |
|              | Adding Custom Items to a Navigation Dialog 30                       |  |  |  |
|              | Using Interface Builder to Lay Out Custom Items 31                  |  |  |  |
|              | Responding to the kNavCBCustomize Event 32                          |  |  |  |
|              | Responding to the kNavCBStart Event 35                              |  |  |  |
|              | See Also 36                                                         |  |  |  |

### Document Revision History 37

CONTENTS

# Figures, Tables, and Listings

| Chapter 1 | Navigation Services Concepts 9 |                                                                       |  |
|-----------|--------------------------------|-----------------------------------------------------------------------|--|
|           | Figure 1-1                     | A full Open dialog 10                                                 |  |
|           | Figure 1-2                     | A minimal Save dialog 11                                              |  |
|           | Figure 1-3                     | A full Save dialog 12                                                 |  |
|           | Figure 1-4                     | An Ask Save Changes dialog 12                                         |  |
|           | Figure 1-5                     | An Ask Review Documents dialog 13                                     |  |
| Chapter 2 | Navigation                     | n Services Tasks 15                                                   |  |
|           | Figure 2-1                     | An Open dialog that uses a list to filter PICT files 24               |  |
|           | Figure 2-2                     | An Open dialog that uses a filter callback for TEXT and PICT files 25 |  |
|           | Figure 2-3                     | A generic icon for an AIFF audio file 27                              |  |
|           | Figure 2-4                     | A dialog with a custom File Format pop-up menu 31                     |  |
|           | Figure 2-5                     | Controls created using Interface Builder 32                           |  |
|           | Figure 2-6                     | A navigation dialog with custom controls 35                           |  |
|           | Table 2-1                      | Fields in the dialog creation structure 17                            |  |
|           | Table 2-2                      | Functions used to create Open dialogs 18                              |  |
|           | Table 2-3                      | Functions used to create Close dialogs 18                             |  |
|           | Listing 2-1                    | Initializing a dialog creation structure 16                           |  |
|           | Listing 2-2                    | Creating a navigation dialog for opening a file 18                    |  |
|           | Listing 2-3                    | Creating a navigation dialog for saving a file as a PDF 19            |  |
|           | Listing 2-4                    | Running a previously created dialog 20                                |  |
|           | Listing 2-5                    | A navigation event-handling callback 21                               |  |
|           | Listing 2-6                    | A filter callback that filters out all but text files 25              |  |
|           | Listing 2-7                    | A preview callback 28                                                 |  |
|           | Listing 2-8                    | Negotiating space for a custom area in a navigation dialog 33         |  |
|           | Listing 2-9                    | Adding custom items to a navigation dialog 35                         |  |

FIGURES, TABLES, AND LISTINGS

# Introduction to Navigation Services Programming Guide

Navigation Services is an application programming interface that allows your application to provide a user interface for navigating to, opening, and saving Mac OS files. Navigation Services displays a dialog that allows the user to navigate to a location. After the user responds to the dialog by choosing a file, setting a save location, or canceling the dialog, Navigation Services provides the information your application needs to comply with the user action.

# Who Should Read This Document?

This document is for application developers who want to use Navigation Services for such tasks as opening and saving files and choosing files. Those who plan to implement custom features in Navigation Services dialogs will also find this document useful.

# Organization of This Document

This document contains the following chapters:

- "Navigation Services Concepts" (page 9) describes the user interface for navigation dialogs in Mac OS X, describes user settings and how they are handled, and provides an overview of the programming model.
- "Navigation Services Tasks" (page 15) gives guidelines for using the Navigation Services API, outlines the programming steps you must take to provide navigation dialogs, lists sample functions with explanations of what the code does, and discusses ways you can customize navigation dialogs.

# See Also

- Navigation Services Reference provides a complete reference for the Navigation Services application programming interface.
- Apple Human Interface Guidelines contains guidelines for you to follow if you plan to customize the navigation dialogs provided by Navigation Services. It also lists examples of Open and Save dialogs that are not in "Navigation Services Concepts" (page 9).
- *File Manager Reference* provides a complete reference for the File Manager application programming interface. You use the File Manager API to open, save, and close the files users navigate to with the navigation dialogs.

### INTRODUCTION

Introduction to Navigation Services Programming Guide

# **Navigation Services Concepts**

Before you start using the Navigation Services API in your application, it's a good idea to be familiar with the user interface provided by Navigation Services functions and to know how user settings are handled. You also need to have an understanding of the programming model in terms of:

- The tasks you must perform
- The tasks that Navigation Services takes care of for you
- The customization options that are available

After you've read through the concepts in this chapter, you'll be prepared to write code following the instructions and sample code in "Navigation Services Tasks" (page 15).

## **Navigation Services Dialogs**

This section describes Navigation Services from the perspective of what the user does. When the user performs any of the following actions, your application can use the Navigation Services API to provide the appropriate dialog to the user:

- Opens a file, folder, or volume
- Saves a new, untitled file
- Saves an existing file under a new name (Save As)
- Closes a file that has unsaved changes
- Quits an application that has one or more files with unsaved changes

### **Open Dialogs**

When the user chooses Open from the File menu in an application an Open dialog, similar to that shown in Figure 1-1, appears. This dialog allows users to navigate through the file system to a location. The callouts in the figure point to the standard elements—those provided automatically by Navigation Services. The standard elements are:

- Back and forth arrows for traversing the file hierarchy
- A button to toggle between list and column views
- A pop-up menu for changing location
- A sidebar that contains a list of places
- An area that allows users to browse the file system

- The Cancel button
- The Open button, which is dimmed unless an appropriate item is selected; then it becomes the default button

Open dialogs can also optionally have an Enable pop-up menu that allows users to filter what's shown as active. This particular Open dialog has an Enable menu set to restrict documents to those created by the SimpleText application.

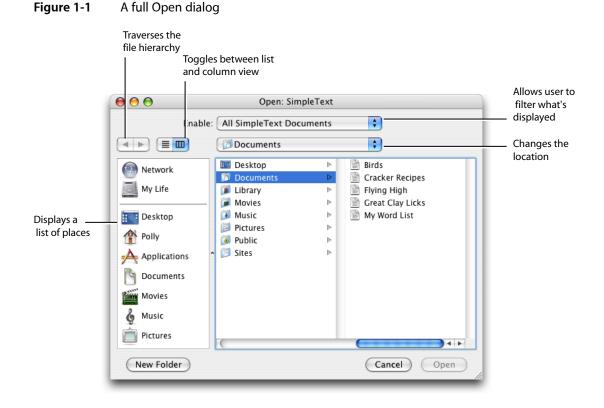

The Open dialog shown in Figure 1-1 is a Choose Object dialog—a user can open one or more files, folders, or volumes. In other words, there aren't any restrictions placed on what the user can open. Navigation Services has four other dialogs that are used when you want to restrict users to opening just files, or to just a single file, a single folder, or a single volume. These restrictive dialogs display as active only the items that can be opened; other items appeared dimmed and can't be selected. In addition, the window title changes to indicate what can be opened. For example, a Choose Folder dialog would have the window title Open Folder. Only folders would appear active—files would appear dimmed. See "Create the Dialog" (page 17) for the functions you use to create each type of dialog.

### Save Dialogs

A user sees a Save dialog when:

- Choosing Save from the File menu for a new document that is untitled
- Choosing Save As from the File menu

In either case, two types of dialogs can appear—a minimal Save dialog and a full Save dialog. The minimal Save dialog, shown in Figure 1-2, is displayed the first time a user saves a document in an application. This dialog provides a text field for the user to enter a filename. Applications can optionally specify a default filename to display. The dialog has a Where pop-up menu that, by default, suggests the Documents folder for the user. The user can open the pop-up menu to choose from locations previously set in the Finder sidebar or a recently-visited location. If none of those locations are acceptable, the user can click the disclosure button to the right of the text field to access the full Save dialog.

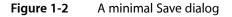

| ;           |
|-------------|
| Cancel Save |
|             |
|             |
|             |
|             |

The full Save dialog, shown in Figure 1-3, contains all of the default elements that appear in the full Open dialog described in "Open Dialogs" (page 9). It also contains a Save As field for the user to enter a filename. Note that Save dialogs, except in rare cases, should be sheets.

#### **CHAPTER 1**

Navigation Services Concepts

| Figure 1-3 | A full Save dialog |
|------------|--------------------|
|------------|--------------------|

| 0            | 😑 📄 unt               | tled   |      |
|--------------|-----------------------|--------|------|
|              | s: Soaring to Success |        |      |
|              | rolly                 |        |      |
| Network      | E Desktop             | Þ      |      |
|              | Documents             | ▶      |      |
| My Life      | 🗊 Library             | ▶      |      |
| Deskter      | 📁 😥 Movies            | ▶      |      |
| Desktop      | 🚺 Music               | ▶      |      |
| 🍄 Polly      | Pictures              | ►      |      |
| Applications | - 🚺 Public            |        |      |
| Documents    | 📁 Sites               | ▶      |      |
| Movies       |                       |        |      |
| & Music      |                       |        |      |
| Pictures     |                       |        |      |
| New Folder   |                       | Cancel | Save |
|              |                       |        | _    |

### **Close Dialogs**

Close dialogs remind users that the document (or documents) they are about to close has unsaved changes and provide an option for the user to save changes. There are several varieties of the Close dialog. Figure 1-4 (page 12) shows an Ask Save Changes dialog, appropriate to display when the user attempts to close a file that contains unsaved changes or quit from an application when there is an open document with unsaved changes.

Figure 1-4 An Ask Save Changes dialog

| 00 | ) Bir                                                            | ds                                                |
|----|------------------------------------------------------------------|---------------------------------------------------|
|    | Save changes before of<br>Do you want to save the ch<br>"Birds"? | c <b>losing</b><br>anges you made to the document |
| Ť  | Don't Save                                                       | Cancel Save                                       |
|    |                                                                  |                                                   |

Figure 1-5 (page 13) shows an Ask Review Documents dialog, appropriate to display when the user attempts to quit an application that has several open documents with unsaved changes.

Figure 1-5 An Ask Review Documents dialog

| -  | You have 4 documents with unsaved changes. Do you want review these changes before quitting? |  |
|----|----------------------------------------------------------------------------------------------|--|
| EA | If you don't review your documents, all your changes will be lost.                           |  |
|    | Discard Changes Cancel Review Changes                                                        |  |

There is also a dialog that asks the user (when appropriate) if changes should be discarded. This dialog provides the opportunity for a user to revert to a previously saved version of a document. See "Create the Dialog" (page 17) for the functions you use to create each type of Close dialog.

# **Dialog Display State**

When an Open or Save dialog is displayed, its display state determines:

- Position. The default position is to display the dialog at the center of the screen. (not relevant for sheets)
- Location. The Documents folder for the user is the default location.
- Whether the Save dialog is minimal (the default) or full. (Open dialogs are always full.)
- Whether the browser shows column view or list view. The default is column view.

If a user makes changes, such as disclosing a minimal dialog or switching column view to list view, Navigation Services automatically keeps track of the user's settings and uses them the next time it displays an open or save dialog in that application. In most cases, using the previous settings to set the display state for a dialog is a time-saver for the user.

Navigation Services always saves user settings for open and close dialogs so that the display state of open dialogs are independent of the display state of close dialogs. Your application can set up Navigation Services to save user settings for different types of open and close dialogs. For example, you could save user settings for saving template documents separately from the settings used for saving other types of documents. You can save user settings for different dialogs by passing a preferences key to Navigation Services. Navigation Services uses the key as an index into the user settings for that dialog. You'll see how to use a preferences key to accomplish this task in "Navigation Services Tasks" (page 15).

## The Programming Model

Navigation Services uses a callback model to handle user interaction with an open, save, or close dialog. To use Navigation Services in your application, you need to tell it what dialog you want to use and provide options to create the dialog so it looks the way you want it to look. Then you ask Navigation Services to

display the dialog. Navigation Services displays the dialog, and when the user takes an action, it informs your application (by invoking a callback you provide). Your applications in turn responds to the action (in the callback you set up). You must dispose of the dialog when it closes.

At a minimum, you need to write three functions when you use Navigation Services in your application:

- An Open function that processes open commands by setting up an Open dialog and requesting Navigation Services to display the dialog.
- A Save function that processes save commands by setting up a Close or Save dialog and requesting Navigation Services to display the dialog.
- An event callback, which is invoked when the user interacts with a dialog. It's in this callback that you respond to user actions. Navigation services passes you a reply record that contains everything you need to respond to the action.

You don't need to perform any design or layout of the actual dialog. By setting up some initial options, and requesting Navigation Services to create and display the dialog, you get a dialog similar to one of the dialogs shown in "Navigation Services Dialogs" (page 9). You also don't need to keep track of what's happening with the displayed dialog. When the user takes action, your callback is invoked.

The reply record passed to your callback by Navigation Services contains the following information about the user action:

- Whether the user closed the dialog by pressing Return or Enter, or by clicking the default button in an Open or Save dialog
- Whether the user is replacing an existing file, making it necessary for you to remove or rename the existing file
- An Apple event descriptor list (AEDescList) that contains references (typeFSRef) to items selected by the user. For Open dialogs, the list can contain an array of FSRef values.
- The keyboard script system used for the filename.
- For a Save dialog, a string that specifies the name of the file to be saved.
- Whether the file extension should be hidden.

For more details on the reply record, see NavReplyRecord in Navigation Services Reference.

If the default settings and built-in behavior of Navigation Services aren't quite what you need, you have a number of ways to customize navigation dialogs.

- You can add custom items to a dialog, including messages and controls. You specify a rectangle to add to the dialog, and then add controls and text to that item. For an example, see Figure 2-4 (page 31).
- You can restrict the items the user can open or save. Navigation Services provides filtering based on uniform type identifiers and OSType data types. If you want more sophisticated filtering, you need to write a callback. See "Filtering the Types of Files That Users Can Open" (page 23) for more information.
- You can provide a preview for custom data. Navigation Services provides a preview for files that contain standard OSType data. If your application uses files that contain custom content and you want users to see a preview of that content, you need to write a preview callback. This is optional. If you don't provide a callback, users see the icon you set up for your documents, or they see a generic document icon.

You can find step-by-step instructions on how to write code using Navigation Services in "Navigation Services Tasks" (page 15).

# **Navigation Services Tasks**

The Navigation Services API is fairly straightforward to use. It contains a modest number of functions and it performs a well-defined set of tasks. This chapter lists some overall guidelines for using the API, shows you how to accomplish the most common tasks, and discusses approaches to take if you need to customize a navigation dialog. The chapter contains these sections:

- "Guidelines for Using Navigation Services" (page 15). Read this first to get an idea how to best use the Navigation Services API in Mac OS X.
- "Steps for Providing a Navigation Dialog" (page 16). This section is a must-read because it discusses the five tasks required to display and process a navigation dialog.
- Writing a Navigation Event-Handling Callback" (page 20). This is another required-reading section. If your application doesn't provide an event-handling callback, it won't be able to obtain and process actions taken by the user in a navigation dialog.
- "Filtering the Types of Files That Users Can Open" (page 23). Navigation Services can filter on the basis of the OSType of a file. You can get more sophisticated filtering by providing your own filtering routine. This section tells you how.
- "Writing a Preview Callback" (page 27). Only those developers who want to customize a preview display need to read this.
- "Controlling Settings in a Navigation Dialog" (page 29). Read this for information on how to set values for items in a navigation dialog.
- "Adding Custom Items to a Navigation Dialog" (page 30). If you want to add custom controls to a dialog, read this.

# **Guidelines for Using Navigation Services**

There are a number of guidelines you should follow to ensure optimal performance and efficient memory use when you use Navigation Services. This section summarizes them.

- Disable the Open menu item when you are processing an Open command. Enable the menu item after you have disposed of the Open dialog. See "Writing a Navigation Event-Handling Callback" (page 20) for an example.
- Use CFStringRef data types for filenames.
- Whenever possible, use sheets for Save dialogs used for documents.
- Save user settings for different types of Open and Save dialogs. For example, save settings for a dialog that opens a document template independently of those settings used for a dialog that opens user-created documents.
- Use Navigation Services routines—not Dialog Manager, Control Manager, or HIView routines—if you want to handle standard navigation dialog user interface items such as the Open, Save, and Cancel buttons. Although it was possible (but not recommended) to use Dialog Manager routines in the past,

their use for standard navigation dialog items is not supported beginning with Mac OS X v. 10.3. Use of Control Manager or HIView routines is discouraged. See "Controlling Settings in a Navigation Dialog" (page 29) for more information.

If you customize a navigation dialog avoid erasing behind items and do not explicitly draw your controls in the custom area. Instead, create your custom controls in a nib file and let Navigation Services handle the drawing for you. See "Adding Custom Items to a Navigation Dialog" (page 30) for more information.

# Steps for Providing a Navigation Dialog

There are five tasks your application performs to allow users to navigate to items in the file system for the purpose of opening a file, saving a new file, or performing a Save As operation on an existing file:

- 1. "Obtain Default Values for a Dialog Creation Structure" (page 16)
- 2. "Fill the Dialog Creation Structure With Appropriate Values" (page 16)
- 3. "Create the Dialog" (page 17)
- 4. "Run the Dialog" (page 20)
- 5. "Dispose of the Dialog" (page 20)

Each of these steps is described in detail in the sections that follow.

### **Obtain Default Values for a Dialog Creation Structure**

You use the data structure NavDialogCreationOptions to set the options you want Navigation Services to use for a dialog. Before you can fill out the data structure with your options, you must initialize it with default values by calling the function NavGetDefaultDialogCreationOptions, as shown in Listing 2-1.

#### Listing 2-1 Initializing a dialog creation structure

```
OSStatus status;
NavDialogCreationOptions myDialogOptions;
```

status = NavGetDefaultDialogCreationOptions (&myDialogOptions);

### Fill the Dialog Creation Structure With Appropriate Values

After you have obtained an initialized dialog creation structure, you can change any of the default settings you'd like. Table 2-1 lists the fields in the dialog creation structure and describes what you'd typically provide. For more details on the fields in the dialog creation structure, see Navigation Services Reference.

| Field Name        | Comments                                                                                                    |
|-------------------|----------------------------------------------------------------------------------------------------|
| version           | Keep the default value.                                                                                                    |
| optionFlags       | Supply the dialog configuration options appropriate for your application. There are many options. The default options as well as the values you can set are fully described in "Dialog Configuration Options" in Navigation Services Reference. |
| Point             | For Open dialogs, you can optionally supply a location for the upper-left corner of the dialog; the default is the center of the primary screen. This field is not relevant to sheets.                                                          |
| clientName        | Provide a string only if you want to identify your application in the title for any dialog and in alert messages for save dialogs. This string is appended to the window title.                                                                 |
| windowTitle       | Provide a string only if you want to override the default window title.                                                                                                    |
| actionButtonLabel | Provide a button label only if you want to override the default action button label (Open, Save, and so forth).                                                                                                    |
| cancelButtonLabel | Provide a button label only if you want to override the default label for the Cancel button.                                                                                                    |
| saveFileName      | Provide a string to use as the name for a file to save; the default behavior is to display a blank field for the user to fill in.                                                                                                    |
| message           | Provide a string if you want to display a message or prompt above the browser list.                                                                                                    |
| preferenceKey     | Provide this to have Navigation Services save the user settings for different types of Open and Save dialogs.                                                                                                    |
| popupExtension    | Provide this only if you want to assign additional menu items to the Show pop-up menu in an Open dialog or to the Format pop-up menu in a Save dialog.                                                                                          |
| modality          | Use to specify whether the dialog is a sheet. For a save dialog provide kWindowModalityWindowModal because a save dialog in Mac OS X should be a sheet.                                                                                         |
| parentWindow      | Supply the parent window for a sheet.                                                                                                    |
| reserved          | Ignore this field.                                                                                                    |

### Table 2-1Fields in the dialog creation structure

### Create the Dialog

You can create dialogs for opening or saving existing documents, or for closing documents that have unsaved changes. Table 2-2 lists the functions you can use for opening an item. Table 2-3 lists those you can use when a user tries to close a document that has unsaved changes. Each table provides guidelines for choosing which function to use. When the user issues a command to save a new, untitled document or to save an existing document using a different filename, there is only one function to use—NavCreatePutFileDialog.

### Table 2-2 Functions used to create Open dialogs

| Use this function           | When you want a user to choose         |
|-----------------------------|----------------------------------------|
| NavCreateChooseObjectDialog | One or more files, folders, or volumes |
| NavCreateGetFileDialog      | One or more files                      |
| NavCreateChooseFileDialog   | A single file                          |
| NavCreateChooseFolderDialog | A single folder                        |
| NavCreateChooseVolumeDialog | A single volume                        |

### Table 2-3 Functions used to create Close dialogs

| Use this function                      | When you want to                                                                                                    |
|----------------------------------------|----------------------------------------------------------------------------------------------------|
| NavCreateAskSave-<br>ChangesDialog     | Ask the user whether to save changes. Use in response to Close or<br>Quit commands when the file contents have changed since the file<br>was opened or the last save.                                                 |
| NavCreateAskReview-<br>DocumentsDialog | Notify the user of multiple unsaved documents and provide the option<br>for the user to review them. Use in response to a Quit or Close All<br>command when file contents for at least two of the files have changed. |
| NavCreateAskDiscard-<br>ChangesDialog  | Ask the user whether to discard changes. Use to provide the user with an opportunity to revert to a previous version.                                                                                                 |

Listing 2-2 shows how to use the function NavCreateGetFileDialog to create an open dialog that allows the user to choose one or more files. Although the open-dialog creation functions don't all take the same parameters, they are similar enough for you to get an idea of how to use all of them by looking at NavCreateGetFileDialog. A detailed explanation for each numbered line of code appears following the listing.

### Listing 2-2 Creating a navigation dialog for opening a file

```
OSStatus status;
```

| status = NavCreateGetFileDialog (&myDialogOptions, | // 1 |
|----------------------------------------------------|------|
| myFileList,                                        | // 2 |
| myNavigationEventCallback,                         | // 3 |
| NULL,                                              | // 4 |
| NULL,                                              | // 5 |
| NULL,                                              | // 6 |
| &myDialogRef);                                     | // 7 |

### Here's what the code does:

 Passes an initialized dialog options structure that is filled out with options appropriate for your application. This is the structure discussed in "Obtain Default Values for a Dialog Creation Structure" (page 16) and "Fill the Dialog Creation Structure With Appropriate Values" (page 16).

- 2. Passes a NavTypeListHandle value that points to a NavTypeList data structure. You must first declare the storage for this structure, then fill it with:
  - A four-character sequence that specifies an OSType
  - The number of file types contained in the following list
  - A list of file types, specified as OSType data types, to show in the Open dialog

In this example, myFileList was previously filled out with the appropriate information.

- 3. Passes a universal procedure pointer to a navigation event callback function (NavEventUPP data type). You must supply this callback to handle user events. For details, see "Writing a Navigation Event-Handling Callback" (page 20).
- 4. Passes NULL. You can optionally pass a universal procedure pointer to a preview callback function (NavPreviewUPP data type). To determine whether or not you'd need to provide this callback, see "Writing a Preview Callback" (page 27).
- 5. Passes NULL. You can optionally pass a universal procedure pointer to a filter callback function (NavObjectFilterProcPtr). To determine whether or not you'd need to provide this callback, see "Filtering the Types of Files That Users Can Open" (page 23).
- **6.** Passes NULL. You can optionally pass a 32-bit value containing or referring to application-specific data needed by your callback function.
- 7. Passes a valid pointer to a NavDialogRef data type. On return, points to a Navigation Services dialog reference that you later need to run the dialog.

Listing 2-3 shows how to use the function NavCreatePutFileDialog to create a dialog that allows the user to save a PDF file. A detailed explanation for each numbered line of code appears following the listing.

Listing 2-3 Creating a navigation dialog for saving a file as a PDF

| <pre>#define kFileCreator #define kFileTypePDF</pre> | 'prvw'<br>'PDF '                                                                                                    |                                              |
|------------------------------------------------------|----------------------------------------------------------------------------------------------------|----------------------------------------------|
| OSStatus status;                                     |                                                                                                    |                                              |
| status = NavCreatePutF                               | ileDialog (&myDialogOptions,<br>kFileTypePDF,<br>kFileCreator,<br>myNavigationEventCallback,<br>NULL,<br>&myDialogRef); | // 1<br>// 2<br>// 3<br>// 4<br>// 5<br>// 6 |

Here's what the code does:

- 1. Passes an initialized dialog options structure that is filled out with options appropriate for your application. This is the structure discussed in "Obtain Default Values for a Dialog Creation Structure" (page 16) and "Fill the Dialog Creation Structure With Appropriate Values" (page 16).
- 2. Passes an application-defined constant to specify that the file is to be saved as a PDF.
- 3. Passes an application-defined constant to specify the application that can open the file.

- 4. Passes a universal procedure pointer to a navigation event callback function (NavEventUPP). You must supply this callback to handle user events. For details, see "Writing a Navigation Event-Handling Callback" (page 20).
- **5.** Passes NULL. You can optionally pass a 32-bit value containing or referring to application-specific data needed by your callback functions.
- 6. Passes a valid pointer to a NavDialogRef data type. On return, points to a Navigation Services dialog reference that you later need to run the dialog.

### Run the Dialog

After you have created a dialog, you pass the Navigation Services dialog reference returned by the creation function to the function NavDialogRun, as shown in Listing 2-4.

Listing 2-4 Running a previously created dialog

```
OSStatus status;
status = NavDialogRun (myDialogRef);
```

Navigation Services keeps track of the dialog while it is running and invokes your callback to handle user actions such as clicking Open, Save As, or Cancel. Navigation Services handles all the display and browsing activity for you.

### Dispose of the Dialog

After your callback receives a termination notification (kNavCBTerminate), the previous call to the function NavDialogRun completes. At this time your application must dispose of the Navigation Services dialog reference, by calling the function NavDialogDispose, as shown in the following line of code.

NavDialogDispose (myDialogRef);

You pass the dialog reference you obtained when you called the function to create the dialog.

## Writing a Navigation Event-Handling Callback

A navigation event-handling callback function handles events associated with the navigation dialogs you create. You pass Navigation Services a UPP to your event handler whenever you create a dialog. At a minimum, your event handler performs the following tasks:

- It processes these user actions—clicking the Save, Open, and Cancel buttons. Your application obtains the specific action, gets the associated reply record, and processes the action.
- It processes a termination event. Any user action that terminates a dialog results in Navigation Services invoking your callback with the event kNavCBTerminate. Your application disposes of the dialog reference you obtained when you created the dialog, cleans up menus, and so forth.

If you customize the dialog by adding your own controls, you also handle their events.

Listing 2-5 (page 21) shows a navigation event-handling callback. A detailed explanation for each numbered line of code follows the listing.

Listing 2-5 A navigation event-handling callback

```
void MyNavEventProc (NavEventCallbackMessage callBackSelector,
                                                                                  // 1
                    NavCBRecPtr callBackParms,
                    void *callBackUserData )
{
OSStatus status;
switch (callBackSelector)
                                                                                  // 2
{
    case kNavCBUserAction:
                                                                                  // 3
    {
        NavReplyRecord reply;
                                                                                  // 4
        NavUserAction userAction = 0;
                                                                                  // 5
        if ((status = NavDialogGetReply (callBackParms->context,
                                                                                  // 6
                              &reply)) == noErr )
        {
            OSStatus tempErr;
            userAction = NavDialogGetUserAction
                                                                                  // 7
                          (callBackParms->context):
            switch (userAction)
            {
                case kNavUserActionSaveAs:
                                                                                  // 8
                    // your code to save as
                break;
                                                                                  // 9
                case kNavUserActionOpen:
                    // your code to open
                break:
                case kNavUserActionCancel:
                                                                                  // 10
                        //..
                break:
                case kNavUserActionNewFolder:
                                                                                  // 11
                    //..
                break:
            } // switch userAction
            tempErr = NavDisposeReply (&reply);
                                                                                  // 12
            if(!status)
                                                                                  // 13
                status = tempErr;
            }
            break;
    } // end case kNavCBUserAction
    break:
    case kNavCBTerminate:
                                                                                  // 14
    {
            if(MyDialogRef)
                NavDialogDispose(callBackParms->context );
                                                                                  // 15
            // re-enable open if needed
            EnableMenuCommand (NULL, kHICommandOpen);
                                                                                  // 16
    break:
    } // End case kNavCBTerminate
 } // End switch (callBackSelector)
```

}

Here's what the code does:

- 1. Takes three parameters passed to your callback from Navigations Services: a callback selector, callback parameters, and user data. The callback selector contains the event that triggered your callback. The callback parameters, contained in a navigation callback record, contain detailed information about the dialog and the event. You'll use this later to extract the user action associated with the event. The user data is a 32-bit value containing or referring to application-specific data needed by your callback function. This is the value you passed when you created the dialog. It can be NULL. See "Create the Dialog" (page 17).
- 2. Checks the callback selector to see what event triggered the callback.
- 3. Screens for the callback selector case of a user action.
- 4. Declares a reply record variable. User actions have an associated reply record that your application retrieves.
- 5. Declares a user action variable and sets it to a default of 0. You use this variable to retrieve the specific action taken by the user.
- 6. Calls the function NavDialogGetReply to retrieve the reply record associated with the user action. You need to pass the context field of the navigation callback record. The context field references an opaque object that identifies the dialog instance. You also need to pass the reply record you declared previously. On return, the reply parameter is filled out with information about the reply, including information about the files selected or saved by the user. Typically you pass the reply record to your functions for opening or saving.
- 7. Calls the function NavDialogGetUserAction to obtain the specific action taken by the user. You need to pass the context field of the navigation callback record. The function returns the user action in the user action variable you declared previously.
- **8.** If the user clicks the Save As button, the code calls your function to save the file. You pass the reply record to your function.
- **9.** If the user clicks the Open button, the code calls your function to open the file. You pass the reply record to your function.
- **10.** If the user clicks the Cancel button, the code performs any clean up tasks that need to be done. This is optional; typically you don't need to do anything.
- **11.** If the user clicks the New Folder button, you can optionally perform any tasks you'd like. Typically you don't need to do anything; Navigation Services shows the New Folder dialog and processes the event.
- **12.** Disposes of the reply record.
- 13. Checks for errors that may have occurred during the processing of the user action.
- 14. Screens for the callback selector case of a termination action. This means that the dialog is about to be closed.
- **15.** Disposes of the dialog reference.
- **16.** Enables the Open menu command, just in case you disabled it previously (which is advisable for you to do).

# Filtering the Types of Files That Users Can Open

You can restrict what's displayed as active in the file browser by:

- Choosing one of the restrictive functions (NavCreateGetFileDialog, NavCreateChooseFileDialog, NavCreateChooseFolderDialog, or NavCreateChooseVolumeDialog) when you create an Open dialog. Navigation Services automatically dims (makes inactive) any object that is not of the appropriate kind (file, folder, volume). It also changes the dialog title appropriately—Choose a File, Choose a Folder, and so forth.
- Filter based on a list of uniform type identifiers (or UTIs) by calling the NavDialogSetFilterTypeIdentifiers function, available in Mac OS X v10.4 and later. You can use this function only when creating an Open dialog using NavCreateGetFileDialog or NavCreateChooseFileDialog. When you use the NavDialogSetFilterTypeIdentifiers function, Navigation Services automatically provides an Enable pop-up menu and populates the menu with a list of the document types you specified. Figure 2-1 (page 24) shows an Open dialog that is set up (by providing a list of UTIs) to filter PICT files. Files that are not PICT files are displayed as dimmed. UTIs are discussed later in this section.
- Providing a list of OSType data types that specify the document types you want users to open or save. You should choose this option only if you cannot use uniform type identifiers. You pass this list as the inTypeListparameter in a dialog creation function. When you use the inTypeList parameter, Navigation Services automatically provides an Enable pop-up menu and populates the menu with a list of the document types you specified.
- Writing a filter callback (NavObjectFilterProcPtr). When you create a dialog, you supply a UPP to your filter callback. For example, if you want users to open a custom type created by your application, you could supply a filter callback that screens files based on the custom type. Figure 2-2 (page 25) shows the dialog produced when the filter callback is supplied but UTI or OSType filtering is not supplied. Note that the dialog does not have an Enable pop-up. Listing 2-6 (page 25) shows an example of a filter callback.

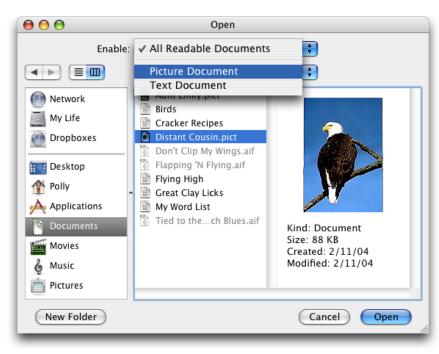

### Figure 2-1 An Open dialog that uses a list to filter PICT files

**Uniform type identifiers** (or UTIs) are strings that uniquely identify abstract types. They can be used to describe a file format or data type, but can also be used to describe type information for other sorts of entities, such as directories, volumes, or packages. The syntax of a uniform type identifier is similar to a bundle identifier. A UTI has the form of a reversed DNS name, although some special top-level UTI domains are reserved by Apple and are outside the current IANA top-level Internet domain name space.

Some examples include:

- public.jpeg
- public.utf16-plain-text
- com.apple.xml-plist
- com.apple.appleworks.doc

**Public types** are standard types or are types that are not controlled by an organization. Currently, public types can be declared only by Apple. Types specific to Apple or Mac OS are declared with identifiers in the com.apple domain. Third parties should declare their own uniform type identifiers in their respective registered Internet domain spaces.

For more information on UTIs and the UTI API see Uniform Type Identifiers Overview.

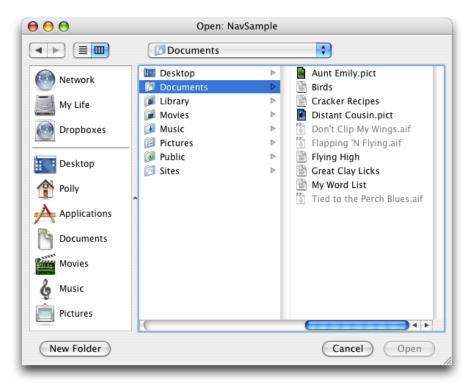

### Figure 2-2 An Open dialog that uses a filter callback for TEXT and PICT files

To filter files based on uniform type identifiers, you call the NavDialogSetFilterTypeIdentifiers function (available in Mac OS X v10.4 and later), passing in a CFArray of the UTIs you want your dialog to display as enabled.

```
OSStatus NavDialogSetFilterTypeIdentifiers(
NavDialogRef inGetFileDialog, CFArrayRef inTypeIdentifiers);
```

If you need to do more sophisticated filtering, you can write your own custom filtering function. Listing 2-6 shows a filter function that returns true for any item that is a folder, or for files whose type conforms to the public.text UTI. Using the public.text UTI ensures that all text files—RTF, plain text, Unicode, and so forth—are available in the navigation dialog, not just those that have an OSType value of TEXT.

**Important:** This example serves only to illustrate how you would write a filtering callback function. If you want to filter based on UTIs, the NavDialogSetFilterTypeIdentifiers function is simpler to use and provides additional features.

Navigation Services displays as active any item for which your callback returns true. If you return false, the item appears inactive (dimmed) and the user can't select it. A detailed explanation for each numbered line of code follows the listing.

#### Listing 2-6 A filter callback that filters out all but text files

#### **CHAPTER 2**

Navigation Services Tasks

```
OSStatus status:
Boolean
                    display = true;
NavFileOrFolderInfo *theInfo = (NavFileOrFolderInfo*)info;
ESRef
                    ref;
if (theInfo->isFolder == true)
                                                                             // 1
    return true;
AECoerceDesc (theItem, typeFSRef, theItem);
                                                                             // 2
if ( AEGetDescData (theItem, &ref, sizeof (FSRef)) == noErr )
    CFStringRef itemUTI = NULL;
    status = LSCopyItemAttribute (&ref, kLSRolesAll,
                            kLSItemContentType, (CFTypeRef*)&itemUTI);
                                                                             // 3
    if (status == noErr)
        {
          display = UTTypeConformsTo (itemUTI, CFSTR("public.text") );
                                                                             // 4
          CFRelease (itemUTI):
                                                                             // 5
        }
}
return display;
```

Here's what the code does:

}

- 1. Checks for a folder and returns true if the item is a folder. Typically you'd want to allow users to open folders and navigate through the folder contents.
- 2. Calls the Apple Event Manager function to coerce the FSRef value from the item descriptor record. You need this value in order to obtain extension, type, and creator information for a file.
- 3. Calls the Launch Services function (available in Mac OS X v10.4 and later) to obtain the UTI for the file type. Passing kLSItemContentType specifies that you want the uniform type identifier attribute.
- 4. Tests for a conformance relationship between UTI for the file and the public.text type. Returns true if the types are equal or if the UTI conforms, directly or indirectly, to the second type. If the UTI is any kind of text (RTF, plain text, Unicode, and so forth), the function UTTypeConformsTo returns true.
- 5. Releases the UTI, which is specified as a CFString object.

You can provide both a filter callback and a list of file types. If you provide a list of file types (either by calling in NavDialogSetFilterTypeIdentifiers or in the inTypeList parameter), make sure that your callback doesn't automatically filter out an entire document type in the filtered list. For example, if the filter list allows JPEG files to be visible, your callback should not automatically screen out all JPEG files. Doing so ensures that the user can always see some files when a particular file type is selected from the Enable popup menu. For more information, see NavObjectFilterProcPtr in Navigation Services Reference.

# Writing a Preview Callback

Navigation Services automatically shows a preview of the file content for standard image file and text types and for those files that have a pnot resource (PICT preview resource). For other file types, Navigation Services shows the document icon you specify in your application's bundle. If your application does not have its own document icon, Navigation Services shows a generic icon. Figure 2-3 (page 27) shows the generic icon supplied by Navigation Services for an AIFF audio file.

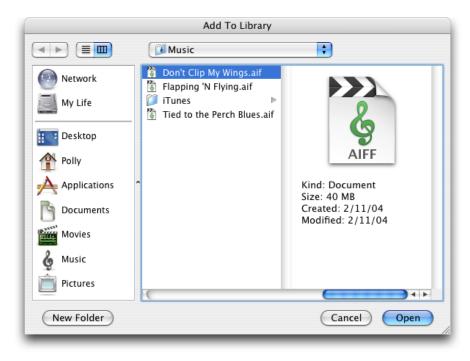

Figure 2-3 A generic icon for an AIFF audio file

If you want to display a preview other than what Navigation Services provides, perform the following tasks:

- Write a preview callback function.
- Supply a UPP to your preview callback when you call a dialog-creation function for an Open dialog.
- Handle the message kNavCBAdjustPreview in your event callback. This message means the user has toggled the preview area on or off. In response, your application adjusts any custom controls it created.

The preview callback function (NavPreviewProcPtr) takes two parameters: a pointer to a NavCBRec data structure and a pointer to any data your callback needs. The NavCBRec provided to your callback by Navigation Services contains a rectangle, in local QuickDraw coordinates, that describes the preview area available to your application. The minimum size is 145 pixels wide by 118 pixels high. If your callback needs data passed to it, you supply this data when you call a dialog creation function such as NavCreateGetFileDialog. When Navigation Services calls your preview function, the data is passed back to your application in the callBackUD parameter.

Navigation Services invokes your preview-drawing function when the user selects a file. Your preview function, in turn, calls the function NavCustomControl to determine if the preview area is visible and, if so, what its dimensions are.

Your preview callback returns a Boolean value. It returns true if the callback successfully draws a custom file preview. If your preview callback returns false, Navigation Services displays the preview if the file contains a valid pnot resource. If your preview function returns false and a pnot resource is not available, Navigation Services displays a default icon preview.

You create a UPP to your preview callback by calling the function NewNavPreviewUPP.

Listing 2-7 (page 28) shows a sample preview callback. A detailed explanation for each numbered line of code appears following the listing.

#### Listing 2-7 A preview callback

```
Boolean myPreviewProc (NavCBRecPtr callBackParms,
                        NavCallBackUserData callBackUD )
{
   OSErr
              theErr;
   Boolean previewShowing = false;
   FSSpec
               previewFileSpec;
   Boolean
              result = false;
    theErr = NavCustomControl(callBackParms->context.
                                                                                // 1
                     kNavCtllsPreviewShowing,
                     &previewShowing );
    if (theErr == noErr && previewShowing)
    {
        if (( theErr = MyGetFSSpecInfo(
                                                                                // 2
                (AEDesc*)callBackParms->eventData.eventDataParms.param,
                &previewFileSpec )) == noErr )
        {
            FInfo info;
            if ((theErr = FSpGetFInfo(&previewFileSpec,&info)) == noErr)
                                                                                // 3
            {
                Rect previewInfoButtonRect;
                                                                                // 4
                SetRect (&previewInfoButtonRect,
                        callBackParms->previewRect.left + 10.
                        callBackParms->previewRect.bottom - 30,
                        callBackParms->previewRect.right - 10,
                        callBackParms->previewRect.bottom - 10 );
                // Your code here to create the preview
                                                                                // 5
                // Use Quartz to draw the preview
                                                                                // 6
                result = true;
                                                                                // 7
            }
        }
    }
                                                                                // 8
   return result;
}
```

Here's what the code does:

- 1. Calls the function NavCustomControl to obtain the value for kNavCtllsPreviewShowing. You show a preview only if this value is true.
- 2. Calls the application-defined function MyGetFSSpec to obtain the file specification structure (FSSpec) for a given AEDesc record.
- 3. Calls the File Manager function FSpGetFInfo to obtain the Finder information for the file.
- 4. Defines a rectangular area to display the preview.
- 5. This is where your application supplies its code to create and draw the preview into the preview rectangle.
- 6. When you draw the preview, you should use Quartz, not QuickDraw. See Drawing With Quartz 2D for more information.
- 7. Sets result to true, to indicate that in the previous lines of code the preview control and its contents were successfully drawn and displayed.
- 8. Returns a Boolean value to indicate whether a preview was successfully shown (true) or not (false). If the function returns false and a pnot resource is not available, Navigation Services displays a generic icon.

# Controlling Settings in a Navigation Dialog

You control various settings of the noncustom controls in an active dialog by calling the function NavCustomControl and passing the appropriate control settings in the selector parameter and any associated values in the parms parameter. You call NavCustomControl from within your event-handling callback function or your preview-drawing callback function.

When an event occurs in a dialog, Navigation Services calls your event-handling function, passing an event message in the param field of a NavCBRec data structure. In response, your application calls the function NavCustomControl, but only if Navigation Services has already sent the kNavCBStart message to signal that a dialog is ready to be displayed.

When you call the function NavCustomControl, pass a reference to the active Navigation Services dialog, a selector of type NavCustomControlMessage to specify what you want to set, and a pointer to the value to use as the setting. Not all selectors require a value. See Navigation Services Reference for a complete list of custom control setting constants (NavCustomControlMessage).

#### **Examples:**

To set the file browser list so it sorts by date:

#### To set the default location in the file browser list:

Navigation Services Tasks

To set one of your custom menu items in the Show pop-up menu or the Format pop-up menu as the default selection:

**Note:** You should always use the Navigation Services API to interact with Navigation Services dialogs and the controls within them. Do not use the Dialog Manager API for this purpose; it was always not recommended and it is not supported as of Mac OS X 10.3. It is also not recommended that you use the Control Manager or HIView APIs for interacting with Navigation Services dialogs.

## Adding Custom Items to a Navigation Dialog

Figure 2-4 (page 31) shows a Save dialog that has a custom item for choosing the file format. Custom items always appear in a rectangle located above the Save/Open, Cancel buttons located in the dialog. You can add one or more custom items to a navigation dialog by performing these tasks:

- 1. Lay out the controls you want to add to the dialog. See "Using Interface Builder to Lay Out Custom Items" (page 31).
- 2. Set up a Carbon event handler to respond to:
  - The customize event kNavCBCustomize, to which your application gets the controls you laid out and negotiates space for them in the dialog. See "Responding to the kNavCBCustomize Event" (page 32).
  - The start event kNavCBStart, to which your application adds the controls to the dialog. See "Responding to the kNavCBStart Event" (page 35).
  - The adjust event kNavCBAdjust, to which your application redraws the controls or handles events beyond moving the controls. Keep in mind that Navigation Services moves controls automatically when the user resizes the dialog.

### CHAPTER 2 Navigation Services Tasks

### Figure 2-4 A dialog with a custom File Format pop-up menu

| Save A                                                                                                    | As: Untitled                                                                |
|----------------------------------------------------------------------------------------------------|-----------------------------------------------------------------------------|
|                                                                                                    | Documents                                                                   |
| <ul> <li>Network<br/>MyLife</li> <li>Desktop<br/>polly</li> <li>Applications</li> <li>Documents</li> <li>Movies</li> <li>Music</li> <li>Pictures</li> </ul> | Birds<br>Cracker Recipes<br>Flying High<br>Great Clay Licks<br>My Word List |
| Fil                                                                                                    | ile Format: Rich Text Format (RTF)                                          |

### Using Interface Builder to Lay Out Custom Items

The recommended way to create custom controls is for you to use Interface Builder. You create the controls graphically; you don't need to write code to create them. If you use Xcode to write your application, you can easily launch Interface Builder from within Xcode.

You simply create a window in Interface Builder, drag a User Pane control from the Carbon-Enhanced Controls palette to the window, and then drag whatever controls you want from the palette to the window, making sure you place the controls on the User Pane control. Later, in your application, you'll add the User Pane control to the navigation dialog. When you add the User Pane control in Interface Builder, you need to assign it a Control ID. From your application you refer to the User Pane control by its Control ID.

Figure 2-5 (page 32) shows a window that contains controls. Although you can't see the User Pane control, it is the same size as the window, and all other controls are placed over the User Pane control. The example is to show the variety of controls you can add, not to recommend that you add all these controls to a single navigation dialog. After you create a window with custom controls, you save the window as a nib file. Then access the nib file from within your code, as shown in the MyHandleCustomizeEvent function in Listing 2-8 (page 33). (For information on using Interface Builder and XCode, see Tools Documentation.)

| Figure 2-5 | Controls | created | using | Interface | Builder |
|------------|----------|---------|-------|-----------|---------|
|------------|----------|---------|-------|-----------|---------|

| Custom Area               |
|---------------------------|
| *******                   |
| )4 ►                      |
| Popup Button First Item 🛟 |
|                           |
| Unicode Edit Text         |
|                           |
| Click Me!                 |
|                           |

## Responding to the kNavCBCustomize Event

You negotiate space for the controls you want to add to a dialog by responding to the kNavCBCustomize message in your event-handling callback. The kNavCBCustomize message signals your application to provide layout information in the NavCBRec data structure passed to your callback by Navigation Services.

The customRect field of the NavCBRec data structure passed to your event callback defines a rectangle in the local coordinates of the dialog. The top-left coordinates define the anchor point for a custom rectangle. To customize the dialog, you set a value in the customRect field that completes the dimensions of a custom rectangle. Figure 2-4 (page 31) shows a dialog with a custom control for file format. The custom rectangle specifies the area in which the File Format label and pop-up menu reside. You must ensure that any items you add to a dialog follow the design and layout guidelines discussed in *Apple Human Interface Guidelines*.

After you set the dimensions of the custom rectangle, Navigation Services determines if the requested dimensions result in a dialog that can fit on the screen. If the dimensions are too large, then Navigation Services sets the rectangle to the largest size that the screen can accommodate and sends your event callback another kNavCBCustomize message. Your application can continue to negotiate by examining the customRect field and requesting a different size until Navigation Services provides an acceptable rectangle value, at which time you create your custom control or item list. The minimum size for the custom area is 400 pixels wide by 40 pixels high.

The MyHandleCustomizeEvent function in Listing 2-8 (page 33) is called from within an event callback in response to the kNavCBCustomize message. The code shows how to unarchive a window, created in Interface Builder, that contains custom controls to add to a navigation dialog. The function calculates the size of the rectangle needed to accommodate the custom controls, and negotiates with Navigation Services for the space. Navigation Services repeatedly sends the kNavCBCustomize message to your event callback until you've successfully negotiated a rectangle of an appropriate size. Figure 2-6 (page 35) shows the dialog that results from adding the custom controls shown in Figure 2-5 (page 32) using the code in Listing 2-8. A detailed explanation for each numbered line of code appears following the listing.

### Listing 2-8 Negotiating space for a custom area in a navigation dialog

```
void MyHandleCustomizeEvent (NavCBRecPtr callBackParms, CustomData *data)
   OSStatus status:
   SInt16 neededHeight, neededWidth;
   static SInt16 gCarbonEventLastTryHeight;
    static SInt16 gCarbonEventLastTryWidth;
    if (data->nibRef == NULL)
                                                                                 // 1
    {
        status = CreateNibReference(CFSTR("AddNibToNav"),
                                  &data->nibRef);
                                                                                 // 2
       // Your error checking code here
        status = CreateWindowFromNib (data->nibRef, CFSTR("Custom Area"),
                             &data->windowFromNib);
                                                                                 // 3
        // Your error checking code here
       // You dispose of the nib reference after you handle the
        // event kNavCBStart, which is in another function
    }
    Rect windowBounds;
    GetWindowPortBounds(data->windowFromNib, &windowBounds);
                                                                                 // 4
    neededHeight = callBackParms->customRect.top +
                                                                                 // 5
                        (windowBounds.bottom - windowBounds.top):
    neededWidth = callBackParms->customRect.left +
                                                                                 // 6
                        (windowBounds.right - windowBounds.left);
    if ((callBackParms->customRect.right == 0) &&
                     (callBackParms->customRect.bottom == 0))
                                                                                 // 7
    {
        callBackParms->customRect.right = neededWidth;
        callBackParms->customRect.bottom = neededHeight;
    }
    else
                                                                                 // 8
    {
        if (gCarbonEventLastTryWidth != callBackParms->customRect.right)
            if (callBackParms->customRect.right < neededWidth)</pre>
                    // Your code here to respond to situation
        if (gCarbonEventLastTryHeight != callBackParms->customRect.bottom)
                if (callBackParms->customRect.bottom < neededHeight)</pre>
                    // Your code here to respond to situation
    }
    gCarbonEventLastTryWidth = callBackParms->customRect.right;
                                                                                 //9
    gCarbonEventLastTryHeight = callBackParms->customRect.bottom;
                                                                                 // 10
    }
```

### Here's what the code does:

- 1. Checks to see if the nib reference is NULL. You need to keep track of whether or not the nib reference is created because you only need to create the nib reference once. The customization function can, however, be called many times to negotiate the space needed for your custom controls.
- 2. Calls the Interface Builder Services function CreateNibReference to create a reference to a nib file in the current application bundle. You pass the name of the nib file without the .nib extension.

- 3. Calls the Interface Builder Services function CreateWindowFromNib to unarchive the window from the nib file. You pass a reference to the nib file and the window name—Custom Area. This is the window name you specified in Interface Builder when you created the custom controls.
- 4. Gets the bounds of the window created from the nib file.
- 5. Sets the needed height to accommodate the bounds of the window created from the nib file.
- 6. Sets the needed width to accommodate the bounds of the window created from the nib file.
- 7. Checks to see if this is the first round of negotiations. If the rectangle height and width are each 0, then this is the first round. If it is the first round of negotiations, set the rectangle width and height to what you calculated. Ideally, the width and height you request will be provided by Navigation Services. If it isn't, your callback is called again, and the else clause (see next step) is executed.
- 8. If this is not the first round of negotiations, checks to see if the width specified by Navigation Services is too small, and responds accordingly. Then checks to see if the height specified by Navigations Services is too small, and responds accordingly.

How your application responds depends on the strategies you've implemented. For example, you could have two layouts for the controls-one that uses small controls and another that uses larger controls. If Navigation Services can't provide enough space for the large layout, you could substitute the smaller layout. You could also not provide custom controls if there is not enough space. Ideally, when you lay out your controls, you'll make sure that your controls will always fit into the allotted space. If you add only one control, such as a File Format pop-up, you are likely to obtain a rectangle large enough for the control.

- 9. Saves the width for the next round of negotiations.
- **10.** Saves the height for the next round of negotiations.

#### CHAPTER 2

**Navigation Services Tasks** 

| Figure 2-6 | A navigation | dialog with | custom controls |
|------------|--------------|-------------|-----------------|
|            |              |             |                 |

|                                             | Save                    |
|---------------------------------------------|-------------------------|
| Save As: untitled<br>Where: Docum           | nents                   |
| Check Me!                                   |                         |
| Second Radio<br>Third Radio<br>Fourth Radio | Popup Button First Item |
| Bevel                                       | Unicode Edit Text       |
| 2:14 PM                                     | (?) Click Me!           |
|                                             | Cancel Save             |

### Responding to the kNavCBStart Event

After you application successfully negotiates the space it needs for its custom area, Navigation Services sends your event handler the event kNavCBStart. In response, you should call your function to add the custom area to the dialog. Listing 2-9 shows a function (MyHandleCarbonStartEvent) that adds a User Pane control created in Interface Builder to a navigation dialog. A detailed explanation for each numbered line of code follows the listing.

#### Listing 2-9 Adding custom items to a navigation dialog

```
void MyHandleCarbonStartEvent (NavCBRecPtr callBackParms,
                        CustomData *data)
{
   OSStatus status = noErr;
   ControlID userPaneID = {'usrp', 100 };
                                                                                 // 1
   HIViewRef userPane;
                                                                                 // 2
   status = HIViewFindByID (HIViewGetRoot(data->windowFromNib),
                                                                                 // 3
                                    userPaneID,
                                     &userPane);
    // Your error checking code here
    if (GetHIToolboxVersion() < 0x130)
                                                                                 // 4
    {
        ControlRef rootControl:
        status = GetRootControl(callBackParms->window, &rootControl);
        // Your error checking code here
```

#### CHAPTER 2

}

Navigation Services Tasks

Here's what the code does:

- 1. Declares a ControlID variable for the User Pane control. You use the same ControlID values that you used in Interface Builder when you created the layout for your controls.
- 2. Declares an HIViewRef variable to use for the User Pane control.
- 3. Obtains the User Pane control by calling the HIView function HIViewGetRoot, supplying the window that you obtained previously (see "Responding to the kNavCBCustomize Event" (page 32)and the ControlID value.
- 4. Checks for HIToolbox version. If the version is earlier than Mac OS X v. 10.3, you need to move the User Pane control (which includes the controls you placed in it) from the nib window to the Navigation Services dialog. In Mac OS X v. 10.3 and later you don't need to explicitly move the User Pane control. It's taken care of automatically in the next step.
- 5. Calls the function NavCustomControl to add the User Pane control (and its embedded controls) to the dialog. You pass the NavDialogRef value obtained from the context field of the NavCBRec structure specified in the callBackParms parameter of your event-handling function. The constant kNavCtlAddControl specifies to move the User Pane control from the nib window to the Navigation Services dialog.
- 6. Disposes of the window created from the nib file. You created this in your MyHandleCustomizeEvent function. See "Responding to the kNavCBCustomize Event" (page 32).
- 7. Disposes of the nib reference. You created this in your MyHandleCustomizeEvent function. See "Responding to the kNavCBCustomize Event" (page 32).

## See Also

For an example of how to use Navigation Services within a fully-functioning application, see the file NavServicesHandling.c in the sample application *CGDrawPicture* 

You can download the sample code if you want to experiment with it to see how changing various parameters affect the output.

# **Document Revision History**

This table describes the changes to Navigation Services Programming Guide.

| Date       | Notes                                                                                                    |
|------------|----------------------------------------------------------------------------------------------------|
| 2007-07-10 | Fixed a typographical error.                                                                                                    |
| 2006-09-05 | Made several technical corrections.                                                                                                    |
| 2005-11-09 | Changed title from "Providing Navigation Dialogs." Added information about using NavDialogSetFilterTypeIdentifiers and updated custom filtering callback sample code. |
| 2005-07-07 | Removed two code listings and provided links to sample code that better illustrates the use of the API.                                                               |
| 2004-03-25 | First version of this document. Explains how to provide a user interface for navigating to, opening, and saving files.                                                |

### **REVISION HISTORY**

**Document Revision History**